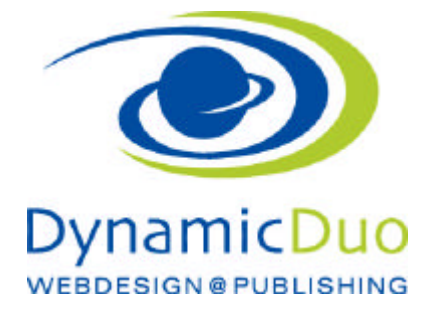

## **PDF einfügen**

Die PDF Datei muss zuerst auf den Server geladen werden. Das kann mit dem Mediamanager erfolgen oder direkt im Beitrag selbst. Das Aufladen wird identisch gemacht wie das aufladen von Bildern.

Siehe separate Anleitung Bilder mit Mediamanager aufladen oder Bilder in Texte einsetzen.

Es empfiehlt sich einen Ordner mit dem Namen **pdf** zu erstellen und alle pdf Dateien darin aufzuladen

PDF Datei als Link einsetzen

Den Beitrag in dem die pdf Datei eingesetzt werden soll muss nun geöffnet werden damit wir den Text bearbeiten können

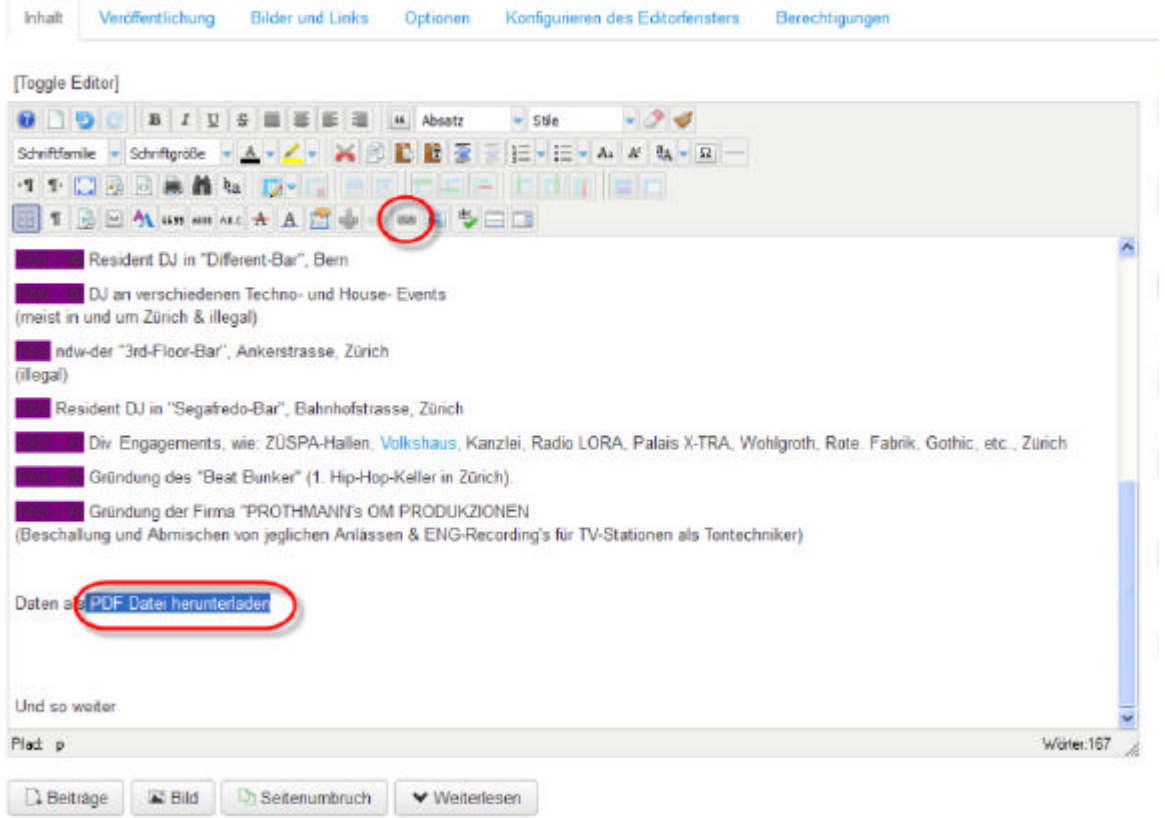

?? Das Wort das der Link sein soll markieren und auf das Linksymbol klicken

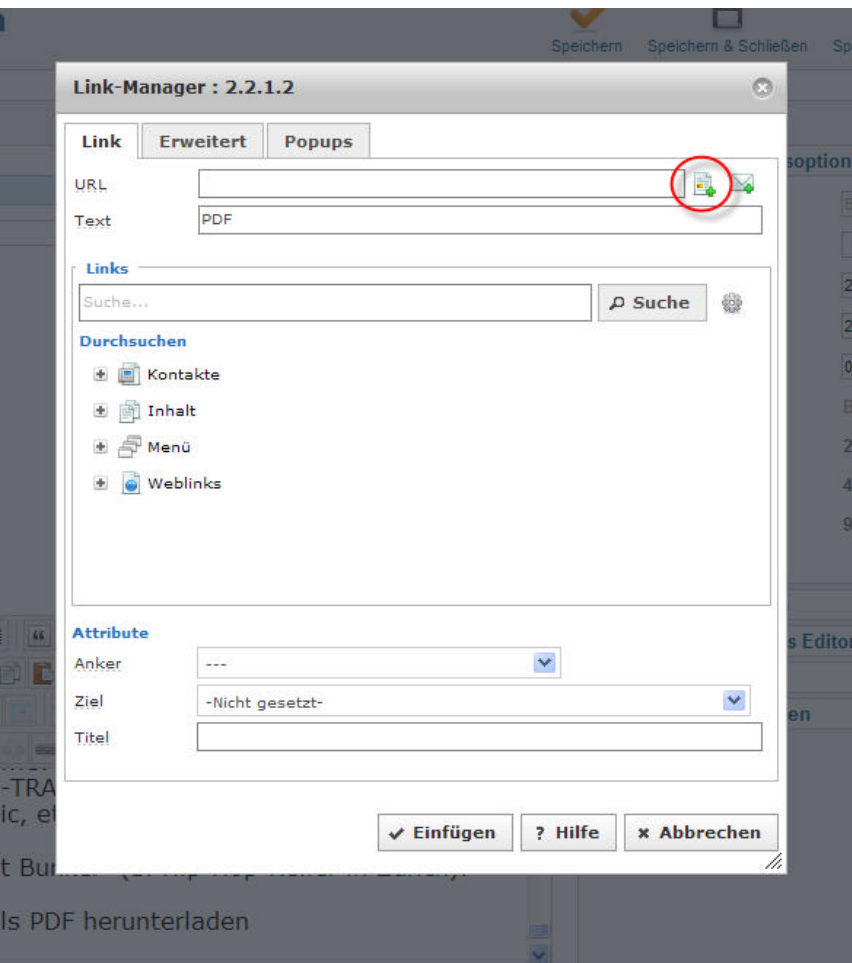

?? Auf das Symbol Durchsuchen klicken

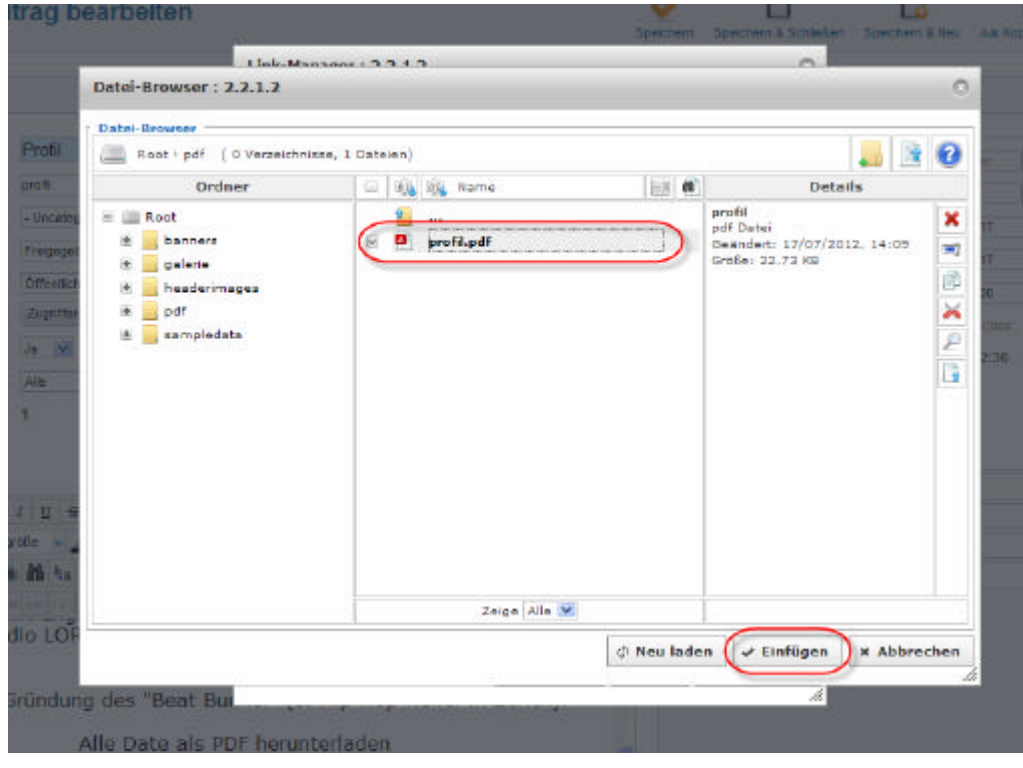

?? das zu verlinkende PDF markieren und Schaltfläche einfügen klicken

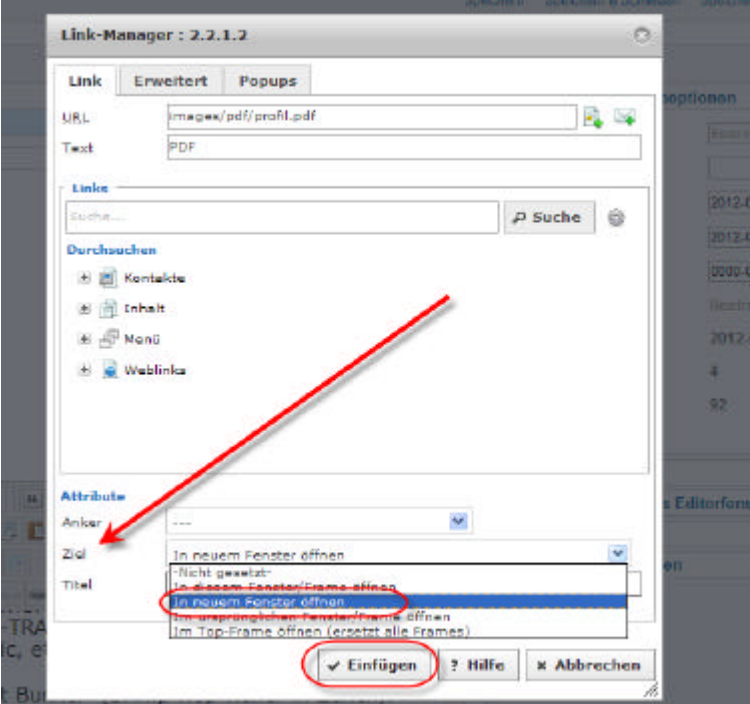

?? Nun im Ziel auswählen, dass die PDF Datei in einem neuen Fenster geöffnet werden soll. Mit Schaltfläche einfügen beenden

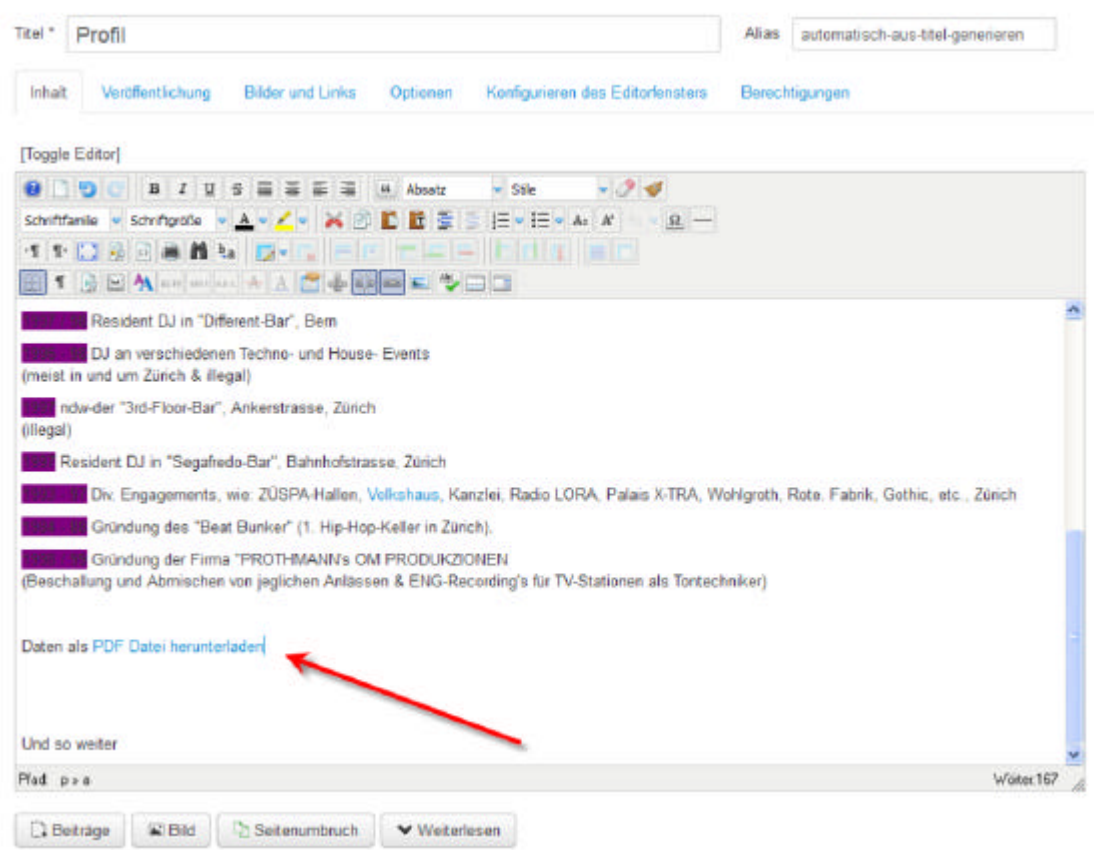

?? Nun ist im Text das markierte Wort als Hyperlink zu erkennen. Die Formatierung kommt aus dem Layout.

ACHTUNG speichern nicht vergessen und den Link auf der Webseite testen. NICHT im Administrator? auf der Webseite

dynamic-duo webdesign@publishing | alte Landstrasse 1 | 8707 Uetikon am See | Tel: 044 / 920 58 77 | E-Mail info@dynamic-duo.ch